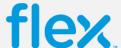

## **USER GUIDE**

**FOR** 

## FLEX BUSINESS PARTNER PORTAL

1.0

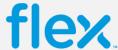

Once you have passed the login credentials, requests pending for you action will appear under My Tasks.

Step 1: Click on the request number.

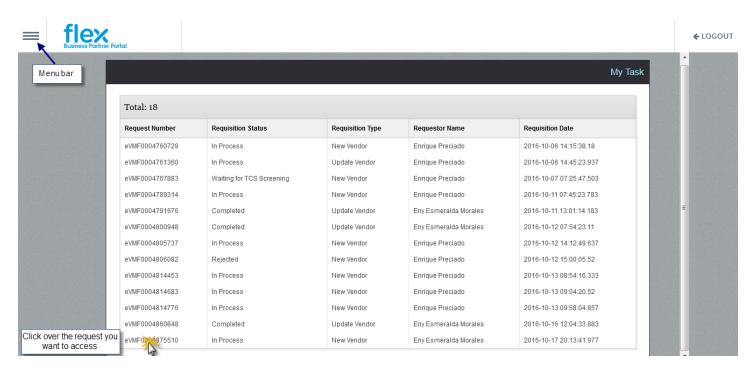

Step 2: Go thru each tab of the request and fill out all mandatory information marked with a red box.

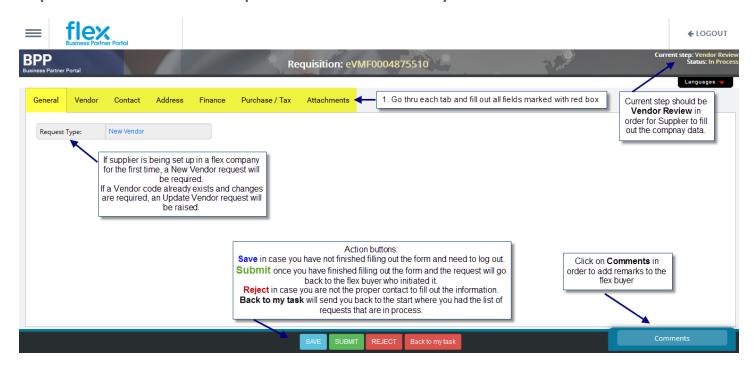

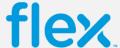

Step 2.1: Vendor Tab

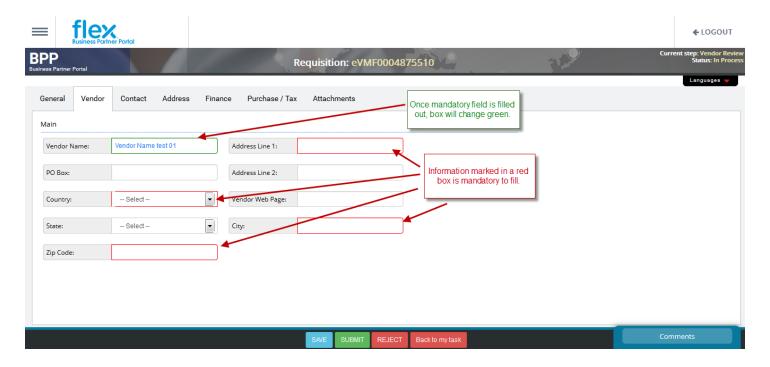

**Step 2.2: Contacts Tab** 

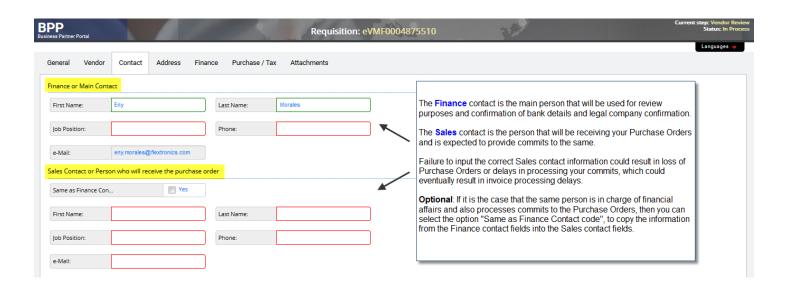

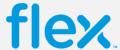

## Step 2.3: Address Tab

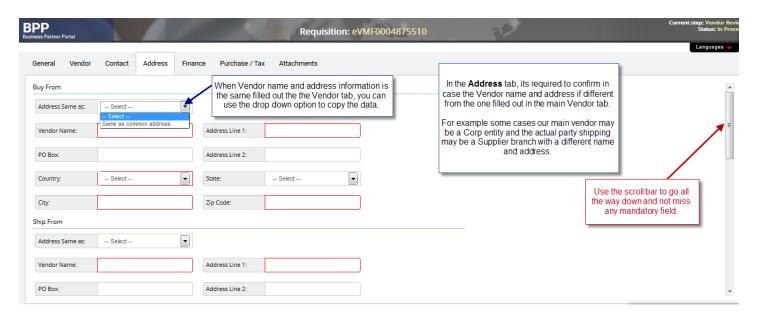

## **Step 2.4: Finance Tab**

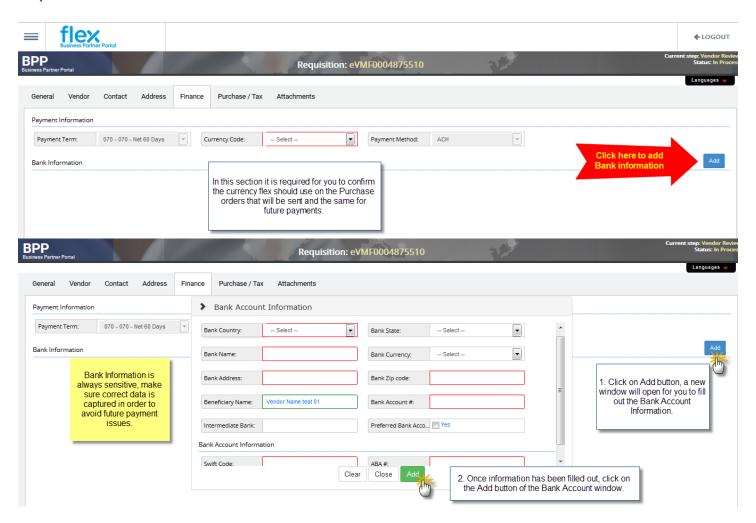

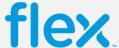

Step 2.5: Purchase / Tax Tab

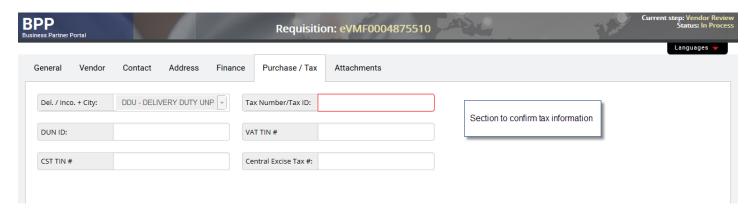

**Step 2.6: Attachments Tab** 

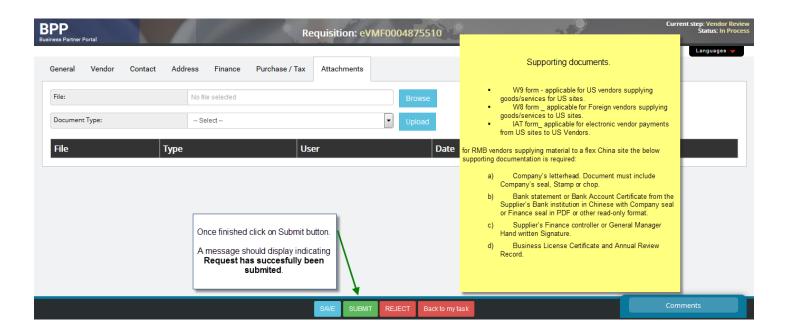

Step 3: LOGOUT.